#### 02<sup>nd</sup> May 2020- Day 1

#### **Topics**

- a) OBS (Open Broad Caster Software)-continues
  - vi. Add window capture, display capture, text, & image
  - vii. Second video with PowerPoint integration (Assignment 2)
- b) SCR (screen-face recording app for Mobile phones)
  - i) Introduction on SCR

Maybe we don't have a computer with us or suppose we are travelling. We can use our mobile phone to create tutorials very fast. You can show you in the screen also!!!

**Screen Recorder app** (SCR) - is a free unlimited screen capture app for recording your device's screen to video.

#### Works with Android 5.0 Lollipop and above

You can create videos, make tutorials or record help videos complete with audio!

- No limit on recording time
- Audio recording (Pro)
- Android Material theme
- Show screen touches while recording
- Shake or switch screen off to stop
- Possibility to delay start of recording
- Banner during recording (Pro)
  - ii) Download SCR & Settings

https://play.google.com/store/apps/details?id=com.nll.screenrecorder

- iii) First video content with PowerPoint on SCR
- c) Editing videos on computer

We are going to our next section- Editing videos. There are many video editing softwares out there available in internet. We are going to learn an open source software – Kdenlive. Today we will download and install the soft ware.

Let us start download process

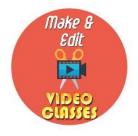

# 02<sup>nd</sup> May 2020- Day 2

### **Topics**

a) OBS (Open Broad Caster Software)-continues

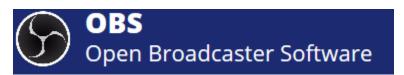

- vi. Add window capture, display capture, text, & image
- vii. Second video with PowerPoint integration (Assignment 2)
- b) SCR (screen-face recording app for Mobile phones)

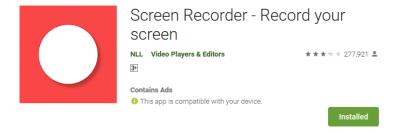

- i) Introduction on SCR
- ii) Download SCR & Settings
- iii) First video content with PowerPoint on SCR (Assignment 3)
- c) Editing videos on computer

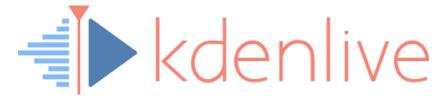

i) Download and install kdenlive

### Dear participants,

Yesterday we saw scene setting and adding resources to OBS. Today we will record videos with integrated powerpoint. Also, we will try to add logo and text to your screen while recording.

Open the OBS studio. Keep ready video capture device and audio input capture as yesterday.

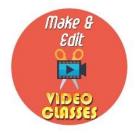

## 03<sup>rd</sup> May 2020- Day 3

## c) Editing videos on computer

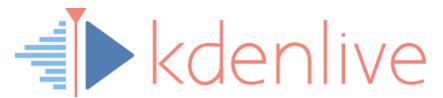

#### ii) Editing videos on kdenlive

- 1. How to slice video & audio.
- 2. How to add music.
- 3. How to join videos.
- 4. How to add titles How to render (process) a project

#### d) How to reduce size of files- Handbrake

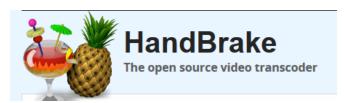

Today may be the tough day. We are going learn the basic video editing. Please follow instructions step by step.

You would have already watched yesterday's tutorial video by roopesh sir on kdenlive. Please watch the video again.

Today together we are going to slice a video, add audio and join audio. Then we will give title and take an output also.

Now, please watch the following video tutorial carefully. Watch till the end; then proceed to record. We have 20 minutes.

 $\underline{https://drive.google.com/file/d/13jQFw6\_UuXnH8eFfAMLlbsmeEcBgfXnu/view?usp=sharing}$ 

https://drive.google.com/open?id=1e1stOf0eeajzrBe5m5JgFgECsN6ECSkJ

https://drive.google.com/open?id=1L1vqVvptUZtjhLl3i\_Ah7OLUSoxILMav

#### Today

#### How to cut a video

- 1. Download the video in the link
- 2. Open Kdenlive
- 3. Copy file to project bin
- 4. Drag file to time line
- 5. Cut the video at 20 secs

#### How to add music to video

- 1. Download the music file
- 2. Copy file to project bin
- 3. Drag file to project bin
- 4. Cut audio to sync with video

**How to join two videos** 

Add second video to the track

Join them

How to add title

How to add logo

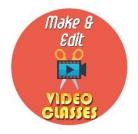

# 04th May 2020- Day 4

## **Topics**

a) Google Classrooms

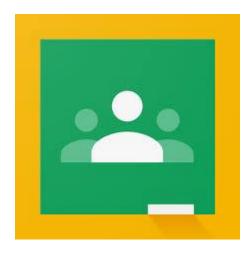

- i) How to start google classroom. Adding class, Add students
- ii) How to add contents to your classroom
- iii) How to conduct an examination

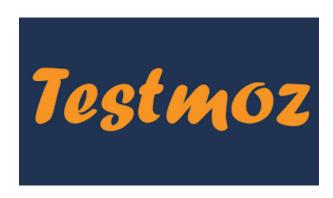